## **Import a webpage**

You can upload your own webpage by clicking the "Upload webpage" button on a Landing Page template. The screenshot below shows how to upload a webpage to a phishing campaign.

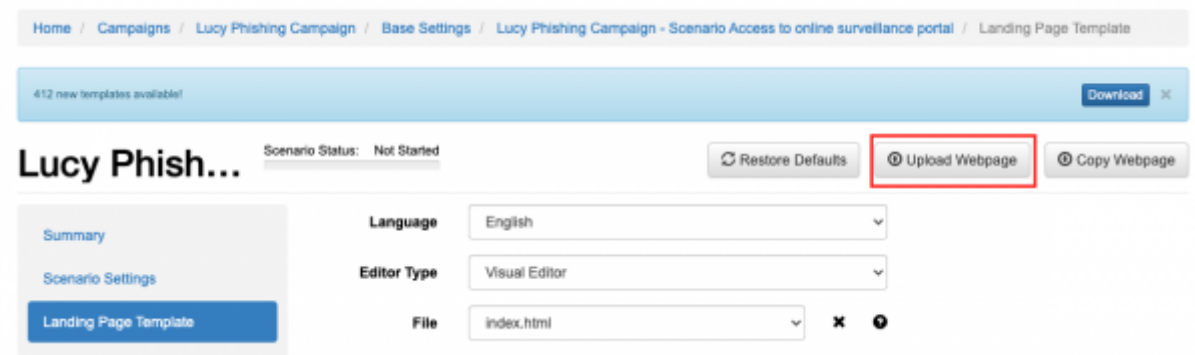

The screenshot below shows how to upload a webpage to an awareness campaign.

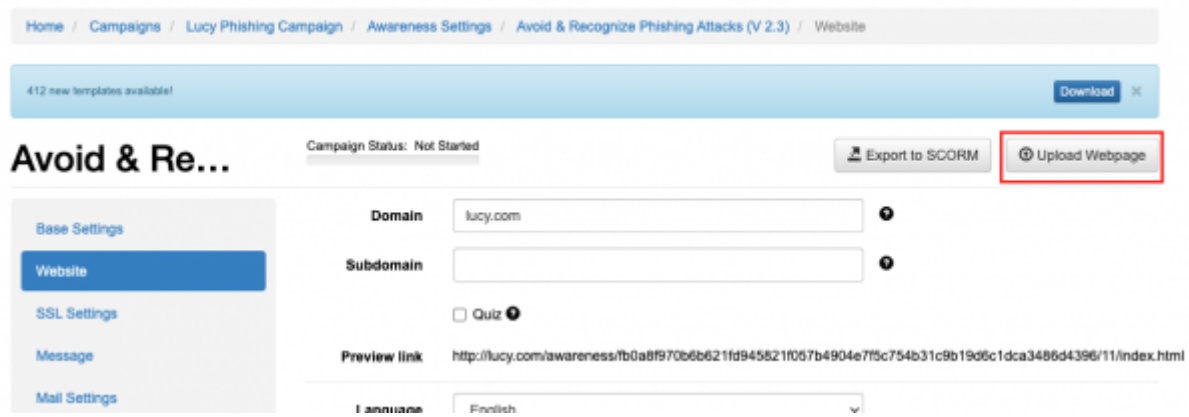

The web page should be archived in a zip file. All HTML files should be placed into the root folder. The archive can contain external files and resources - they should be placed either into the same folder as HTML files, or into a sub-folder.

Useful File Names:

- index.html Main file of the template, the entry point of your Landing Page.
- account.html The page user sees after a successful login.

If your page contains a login form, its action should be set to "?login", so all password-capturing mechanisms will work properly.

**Note:** If you upload a site that is not W3C conform it won't be saved. [Here](https://wiki.lucysecurity.com/lib/exe/fetch.php?media=test_upload.zip) is a simple example of an archive file that gives you an idea of how the webpage can be saved in order to work for the upload.

## **Import an Email**

You can upload an Email template within the message template section.

The screenshot below shows how to upload a message template to a phishing campaign.

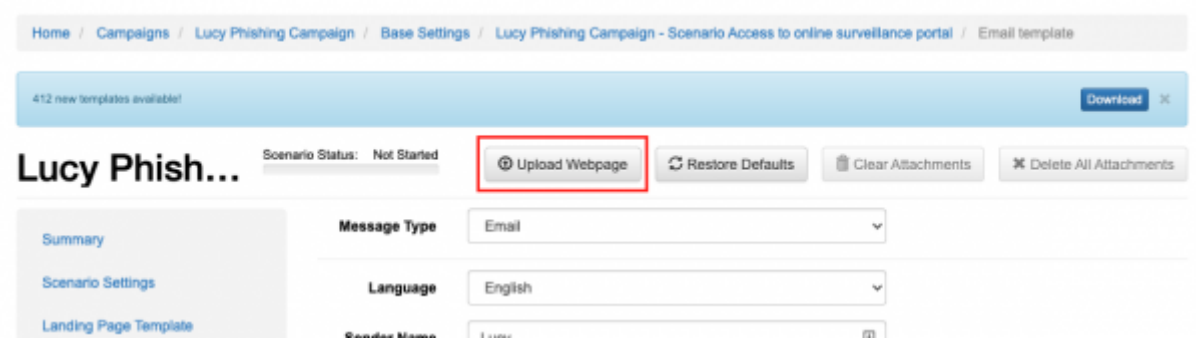

The screenshot below shows how to upload a message template to an awareness campaign.

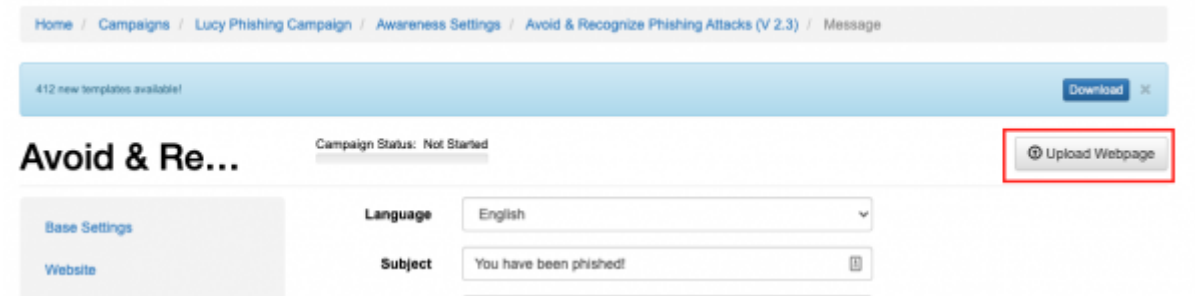

Tips: you can also just copy the content of an HTML Email and paste it into the visual editor

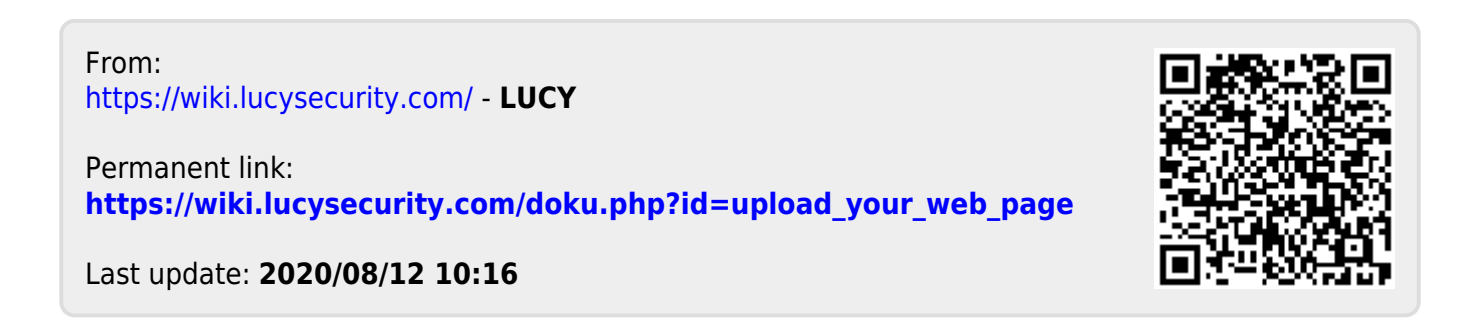